onesto

### **Inhalt**

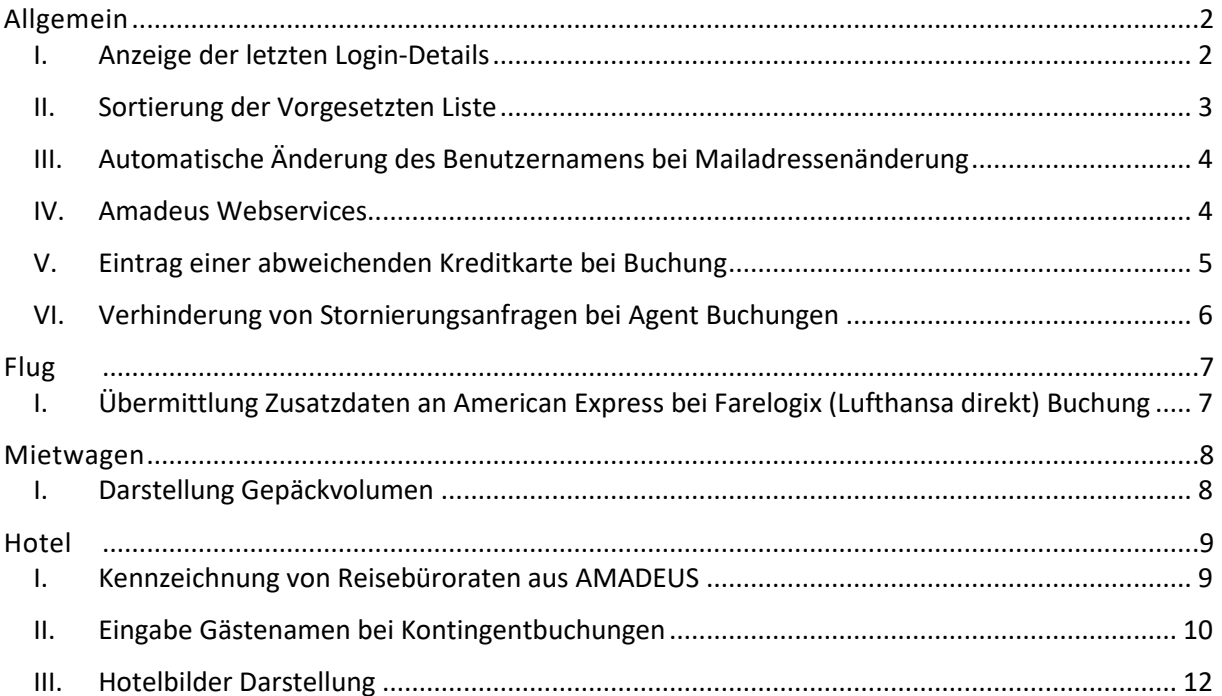

onesto

### <span id="page-1-0"></span>**ALLGEMEIN**

<span id="page-1-1"></span>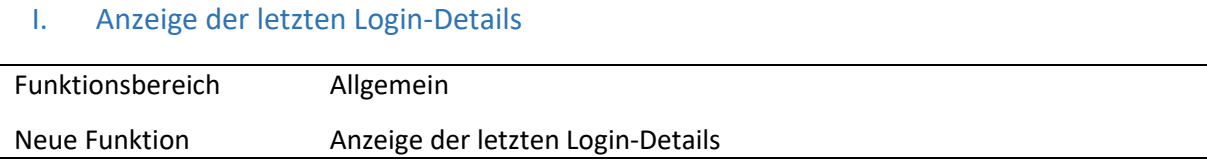

Um sicherzustellen, dass kein mißbräuchlicher Zugriff mit den Zugangsdaten des Nutzers stattgefunden hat, kann nun der letzte Login-Zeitpunkt angezeigt werden. Dieser Zeitpunkt ist der letzte erfolgreiche Login des Nutzers gewesen.

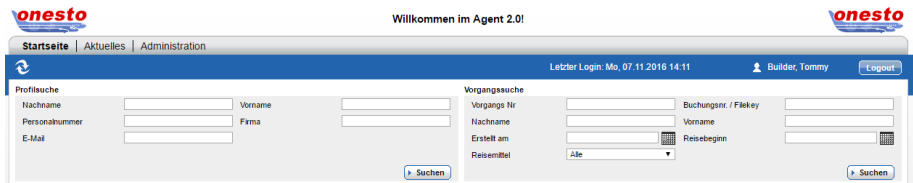

Außerdem kann eine Liste der fehlerhaften Logins dargestellt werden. Auf dieser Liste werden dem Nutzer die letzten fehlerhaften Logins mit der zugehörigen IP-Adresse, von der der Login erfolgte, angezeigt.

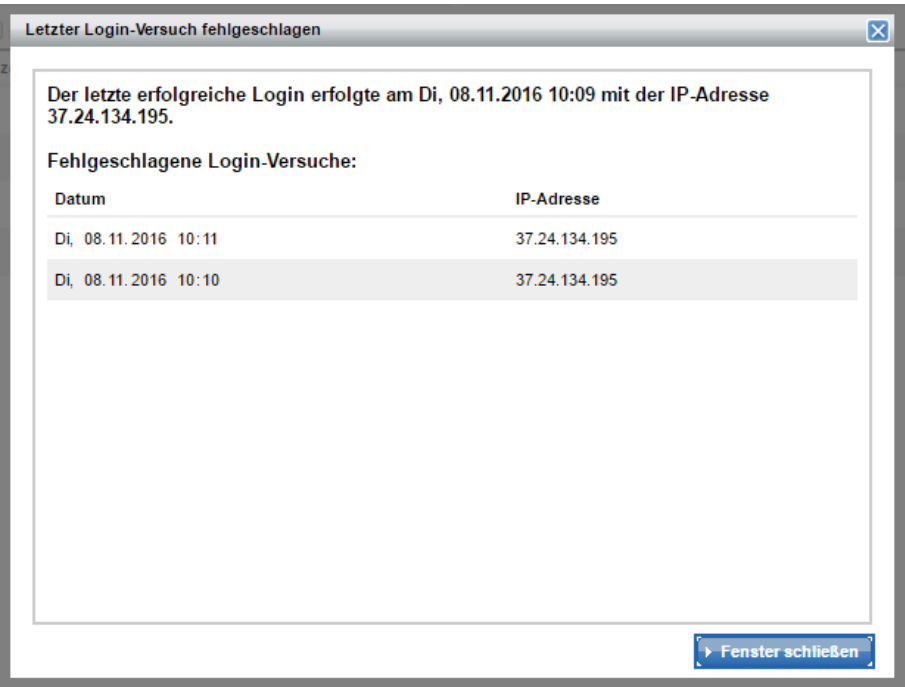

**onesto** 

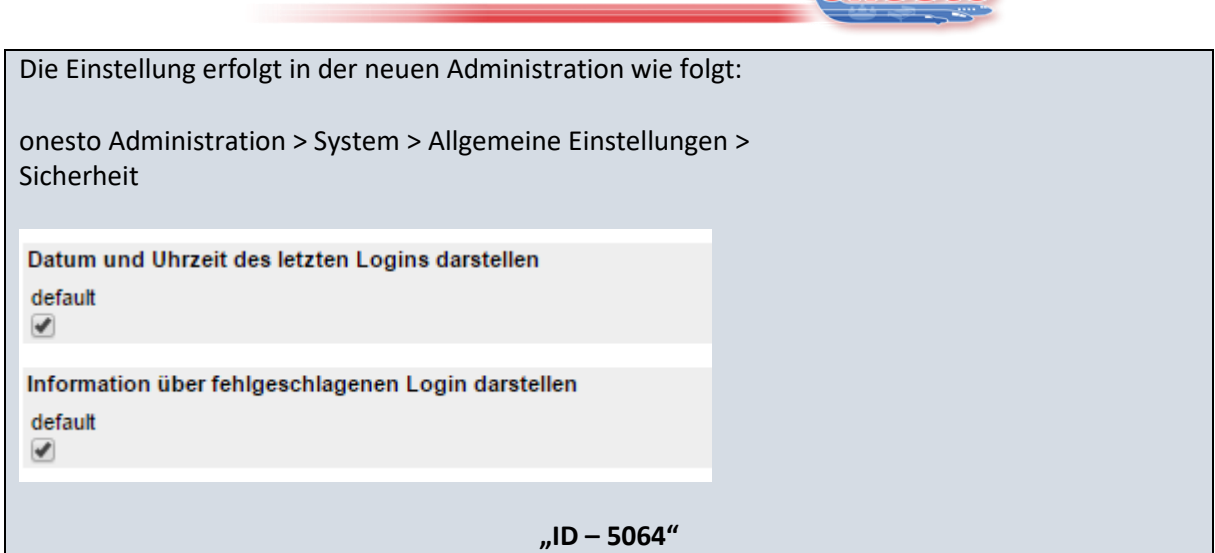

#### <span id="page-2-0"></span>II. Sortierung der Vorgesetzten Liste

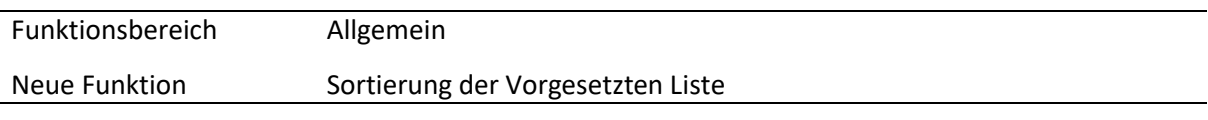

Die Reihenfolge der Vorgesetzten kann nun beim User-Upload vorgegeben werden. Die Anzeige der Vorgesetzten im Buchungsprozess erfolgt dann in der gewünschten Reihenfolge.

Bei aktivierter Funktion wird auch die Reihenfolge bei manueller Eingabe der Vorgesetzten berücksichtigt.

Wenn diese Funktion nicht aktiviert ist, erfolgt die Anzeige in alphabetischer Sortierung.

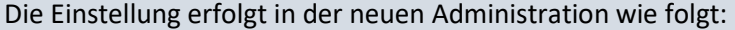

onesto Administration > System > Profilverwaltung > Vorgesetzter / Genehmiger

Wenn aktiviert, werden die Vorgesetzten entsprechend dem Eingabedatum dargestellt, andernfalls alphabetisch sortiert. default

 $\overline{\mathcal{L}}$ 

#### **"ID – 5114"**

onesto

#### <span id="page-3-0"></span>III. Automatische Änderung des Benutzernamens bei Mailadressenänderung

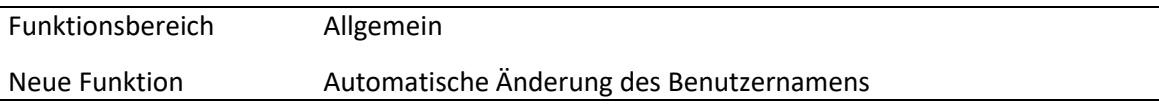

Bei Nutzern, die die E-Mailadresse als Benutzernamen verwenden, kann dieser nun automatisch geändert werden, wenn sich die E-Mailadresse des Nutzers ändert.

Nach Änderung der E-Mailadresse wird zur Information eine Benachrichtungsmail an die alte und die neue Mailadresse versendet. Das Passwort bleibt dabei gleich.

Die Änderung der E-Mailadresse kann sowohl in onesto direkt, als auch per Upload über den User-Traveller-Updater erfolgen.

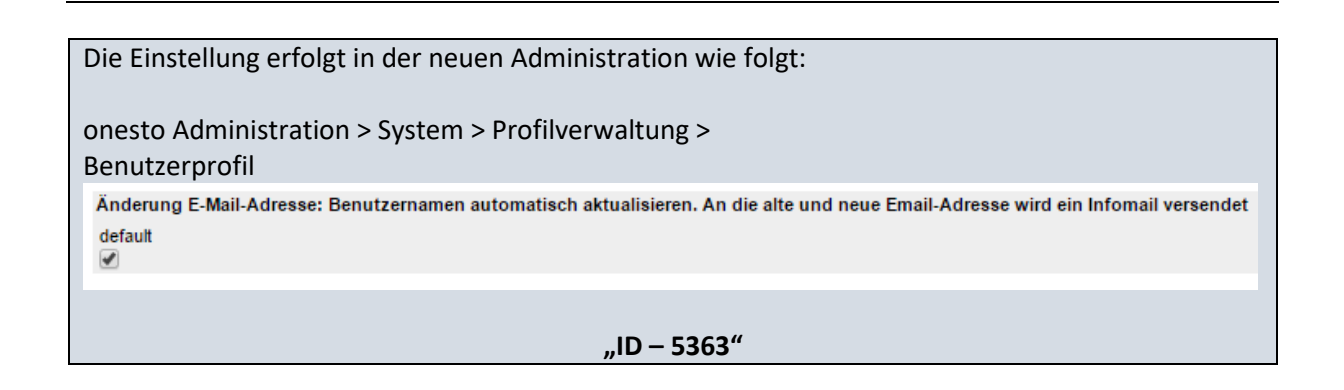

#### <span id="page-3-1"></span>IV. Amadeus Webservices

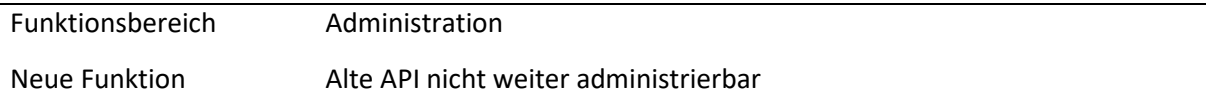

Die API Schnittstelle ist mit dem Release nicht mehr administrierbar. Bitte aktivieren Sie, sofern noch nicht geschehen, den Amadeus Webservice Zugang in Ihrem System. Zum Release 2017.02 im Februar wird der API Zugang deaktiviert.

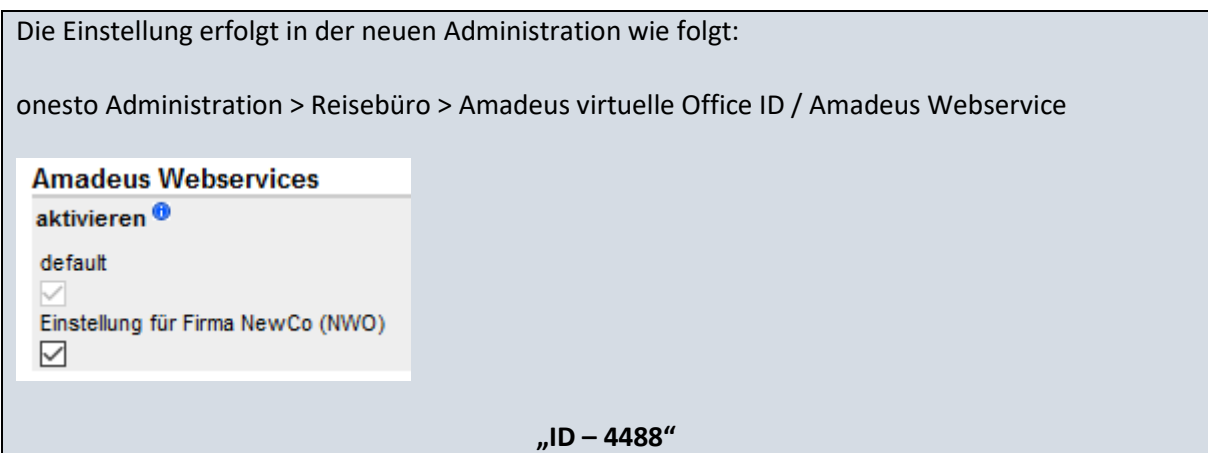

onesto

#### <span id="page-4-0"></span>V. Eintrag einer abweichenden Kreditkarte bei Buchung

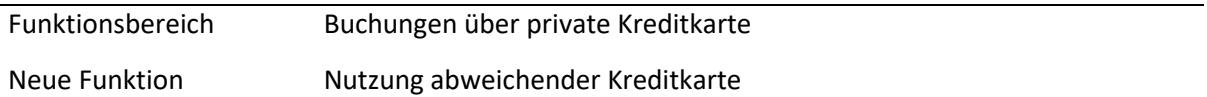

Ist die Zahlung mit einer persönlichen Kreditkarte erlaubt und die unten beschriebene Funktion aktiv, bekommt der Nutzer die Möglichkeit, bei allen Reisemitteln eine abweichende Kreditkarte für eine aktuelle Buchung zu verwenden. Diese Kreditkarte kann, wenn gewünscht, in das Reisenderprofil übernommen oder nur für diese Buchung ohne weitere Speicherung im Profil verwendet werden.

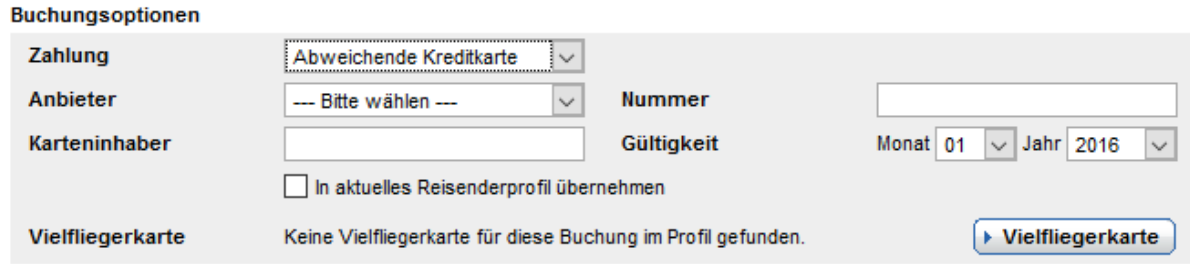

Ist die Funktion aktiv, wird im Bereich der Buchungsoptionen unter Zahlung eine Drop Down Box angeboten. Wählt man dort abweichende Kreditkarte aus, können anschließend die Kreditkarten Informationen in die weiteren Felder eingetragen werden. Durch Aktivierung der Checkbox "In aktuelles Reisenderprofil übernehmen" wird die Kreditkarte im Reisenderprofil gespeichert.

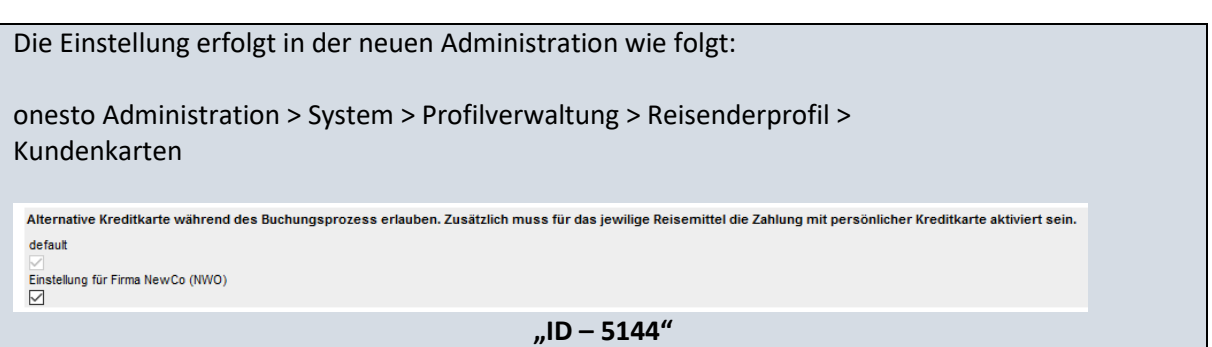

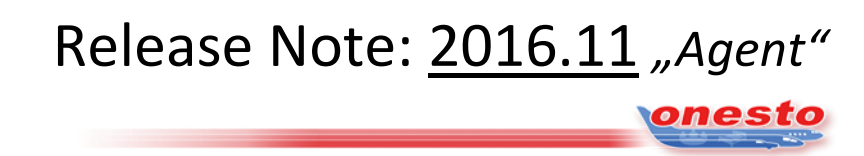

### <span id="page-5-0"></span>VI. Verhinderung von Stornierungsanfragen bei Agent Buchungen

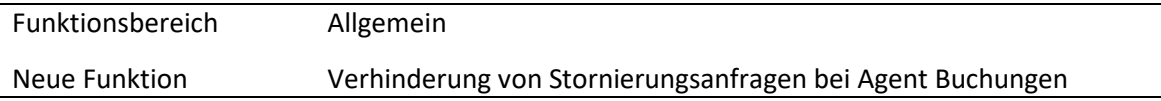

Es ist nun möglich, dass Stornierungsanfragen durch den Customer bei Agentbuchungen unterbunden werden. Der Nutzer wird beim Stornierungsversuch nun darauf hingewiesen, dass er sich bezüglich der Stornierung direkt mit dem Reisebüro in Verbindung setzen muss.

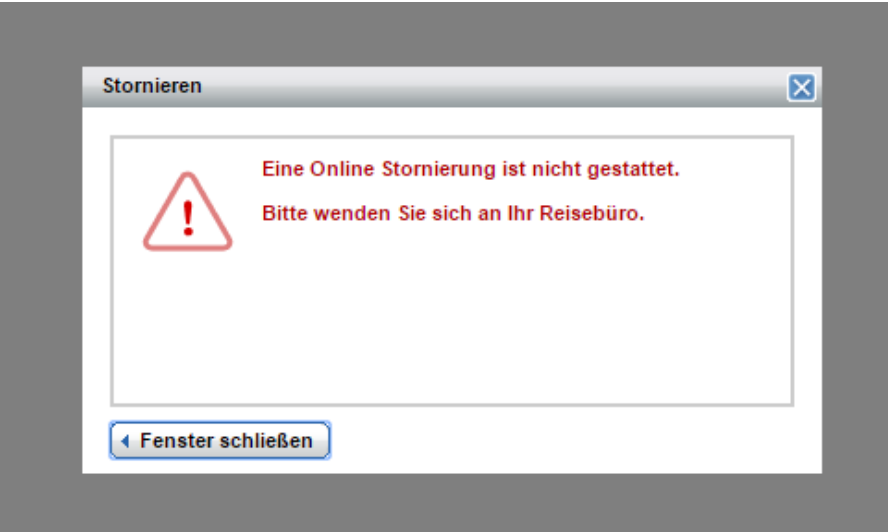

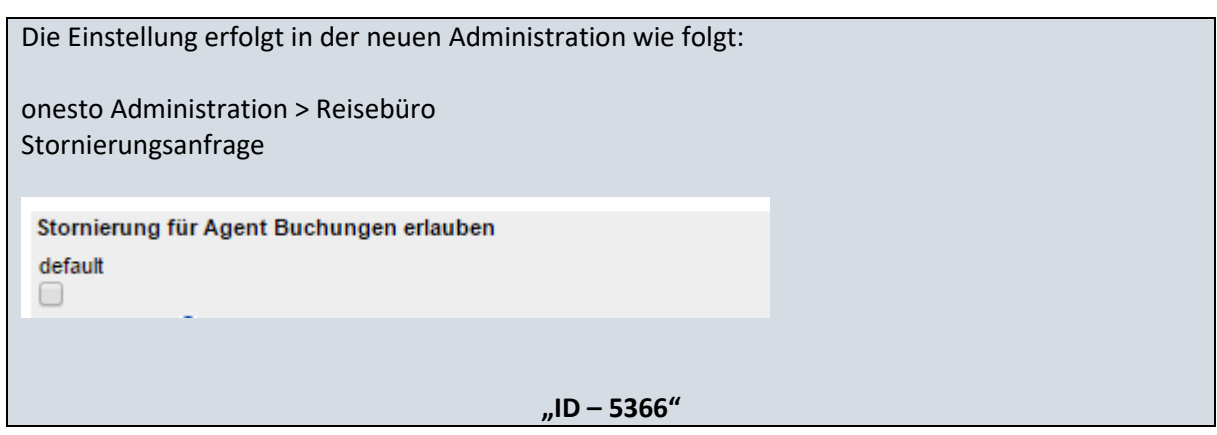

onesto

### <span id="page-6-0"></span>**FLUG**

<span id="page-6-1"></span>I. Übermittlung Zusatzdaten an American Express bei Farelogix (Lufthansa direkt) Buchung

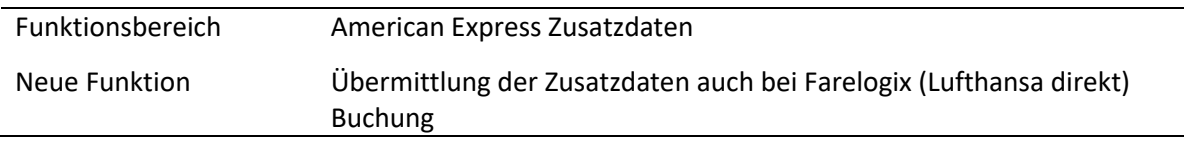

Ab sofort werden bei Lufthansa Direktbuchungen über Farelogix Zusatzdaten an American Express übermittelt, sofern diese administriert wurden.

Die Einstellung erfolgt automatisch und ist nicht administrativ einstellbar.

**"ID – 5772"**

**onesto** 

### <span id="page-7-0"></span>**MIETWAGEN**

<span id="page-7-1"></span>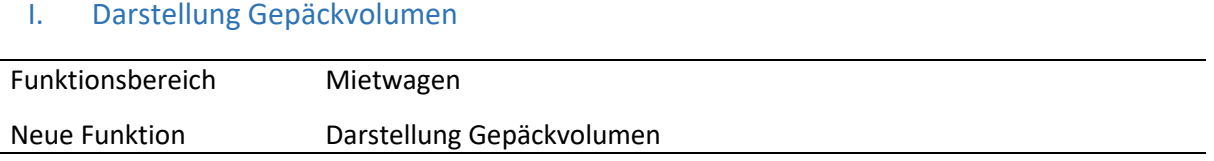

Neben der Anzeige der verfügbaren Sitzplätze wird dem Nutzer nun auch die Anzahl der möglichen Gepäckstücke angezeigt, wenn der Mietwagenabieter diese Information zur Verfügung stellt. Damit ist direkt erkennbar, ob das gewählte Fahrzeug über ausreichend Stauraum verfügt.

Buchungsübersicht > Mietwagen suchen > Suchergebnisse > Buchungsdetails > Bestätigung

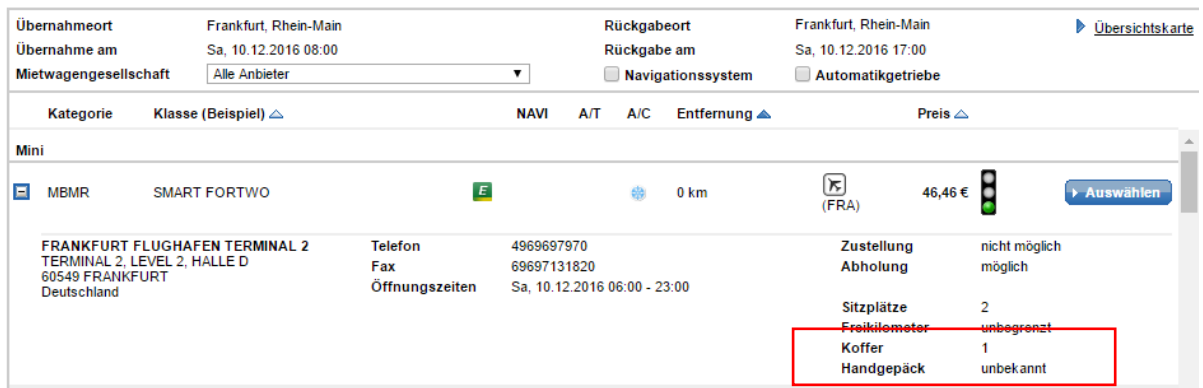

Die Einstellung erfolgt automatisch und ist nicht administrativ einstellbar.

**"ID – 5388"**

onesto

### <span id="page-8-0"></span>**HOTEL**

### <span id="page-8-1"></span>I. Kennzeichnung von Reisebüroraten aus AMADEUS

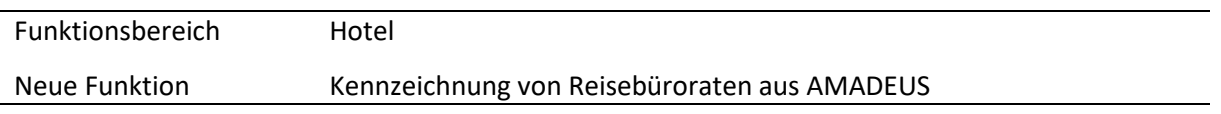

Hotel Reisebüroraten aus AMADEUS können nun, zur Unterscheidung von Kundenraten, mit einem separaten Reisebürologo versehen werden. Damit ist für den Nutzer klar erkennbar, ob es sich um eine Firmen- oder Reisebürorate handelt.

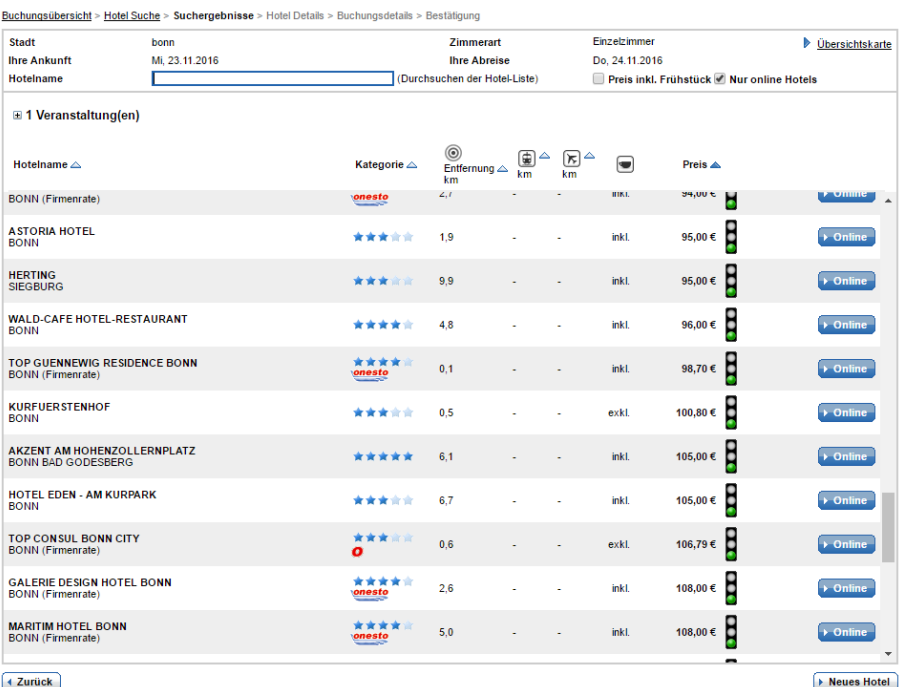

onesto

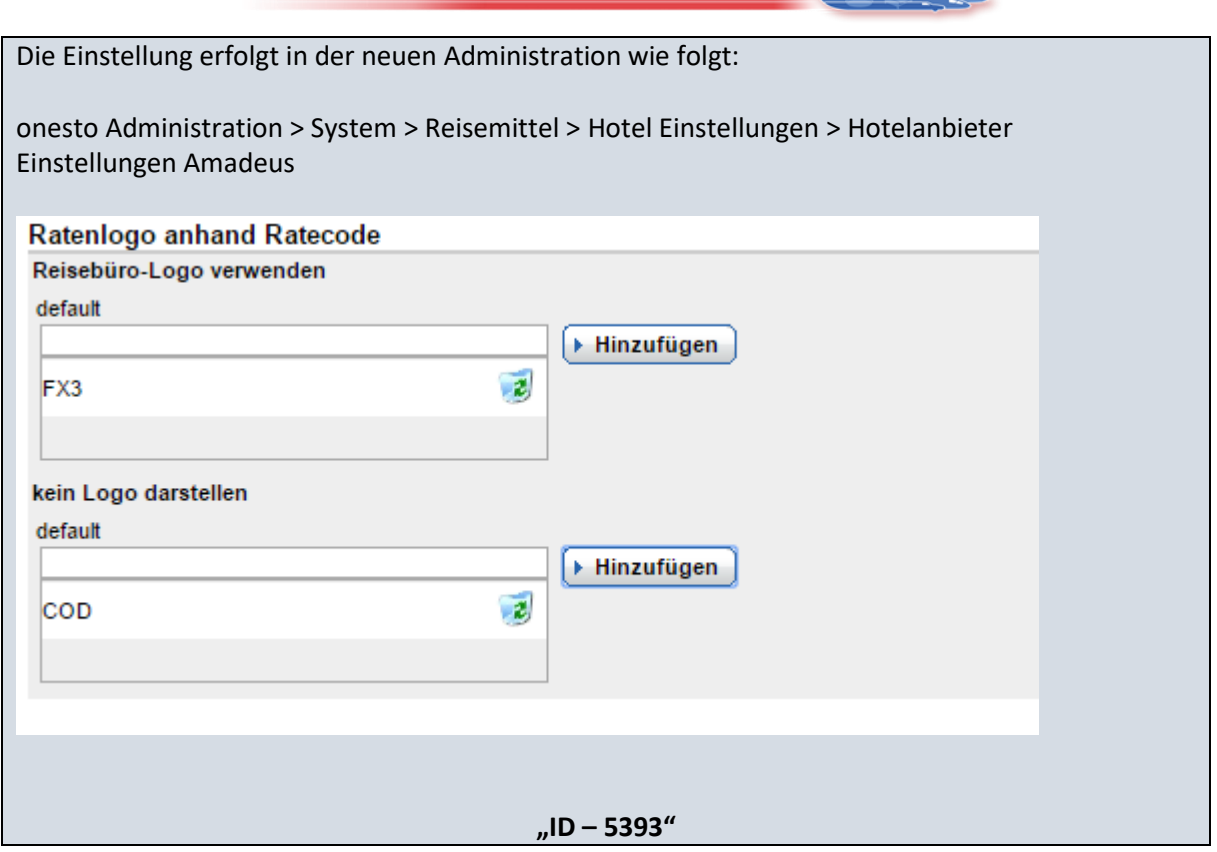

#### <span id="page-9-0"></span>II. Eingabe Gästenamen bei Kontingentbuchungen

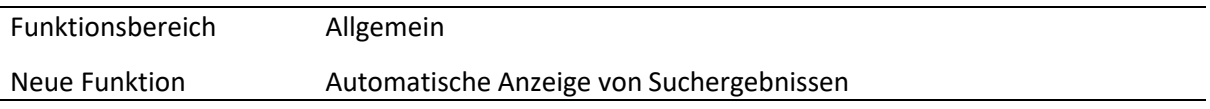

Auch bei Buchungen aus der onesto Hotelkontingentverwaltung ist es nun möglich, bei Mehrzimmerbuchungen alle Gästenamen einzugeben und diese an das jeweilige Hotel weiterzuleiten.

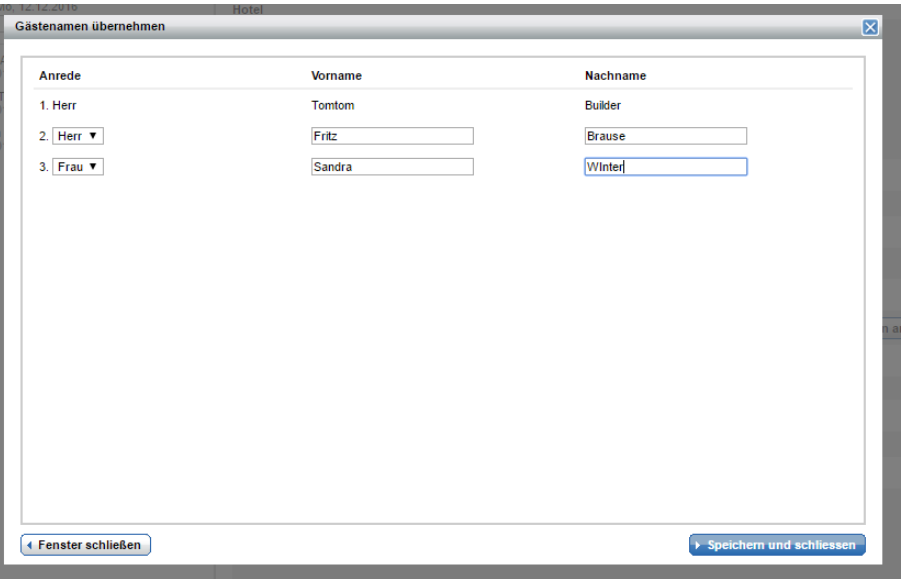

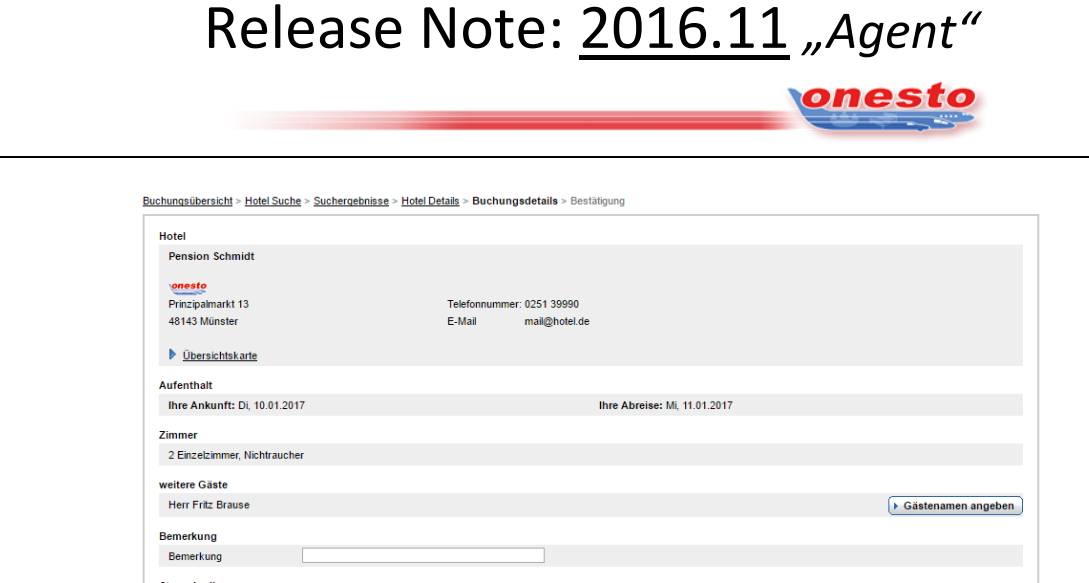

Die Gästenamen können dann mit der Variablen <HOTEL.OTHERGUESTS> in die jeweiligen E-Mailtexte übernommen werden.

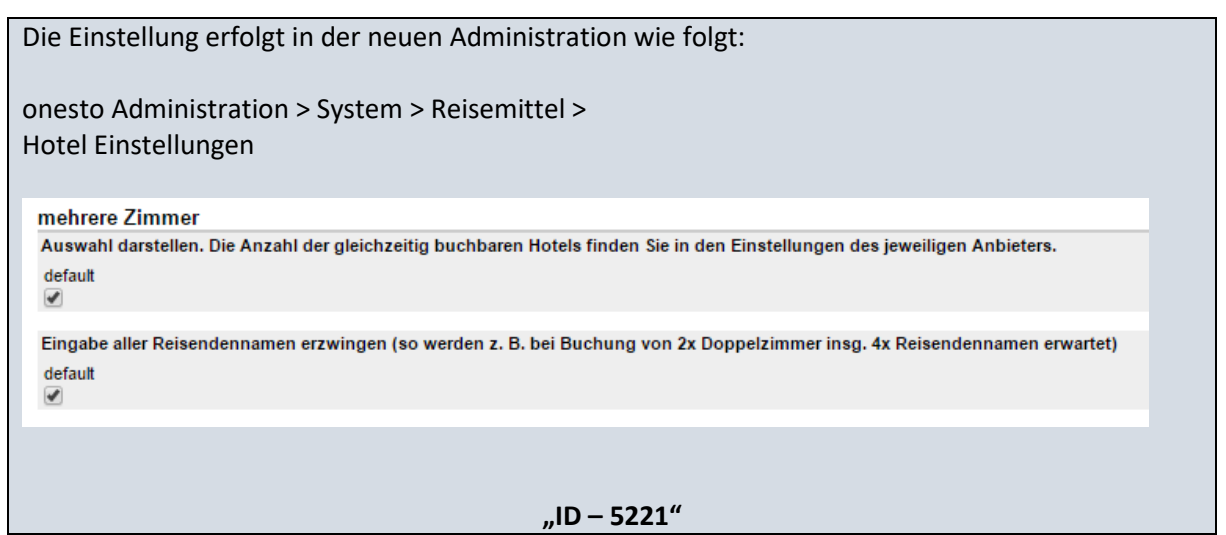

 $\overline{\phantom{0}}$ 

**onesto** 

#### <span id="page-11-0"></span>III. Hotelbilder Darstellung

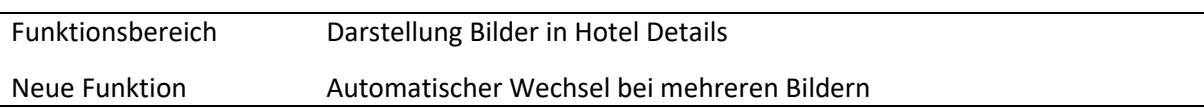

Mit der neuen Funktion wechselt nun die Darstellung bei mehreren Bildern automatisch, für den Nutzer entfällt der Klick auf eine Bildnummer. Ein Beispiel aus der vorherigen Darstellung:

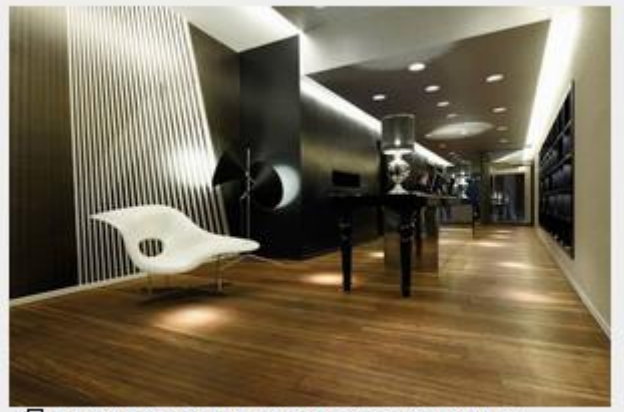

 $\leq$  1 2 3 4 5 6 7 8 9 10 11 12 13 14 15 16 17 18 19 20  $\geq$ 

Durch Klicken auf die Laufnummer konnten weitere Bilder angesehen werden.

Die neue Funktion ändert die Darstellung automatisch:

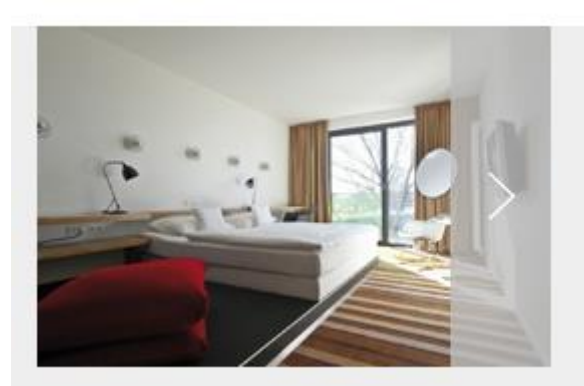

Die Laufnummern entfallen. Für einen schnellen Bildwechsel kann der Nutzer mit der Maus auf das Bild gehen und auf den erscheinenden Pfeil links oder rechts klicken.

Die Einstellung erfolgt automatisch und ist nicht administrativ einstellbar.

**"ID – 5361"**